宮崎県立都城工業高等学校 校 長 長 友 健 祐

学校連絡等に係る防災メールの登録について(お願い)

ホシステムは次のような場合に使用されますので、可能な限り登録をお願いします。

(1)緊急事態が発生した場合 例)台風など⾃然災害に対する対応の連絡など

(2)学校行事に変更が⽣じた場合の連絡 例)体育祭の雨天中止など

(3)保護者向けプリントの配布連絡 例)PTA総会や学年会案内配布の連絡

(4)学級での連絡、その他

携帯電話等で下のステップ1~4に従い登録手続きを行ってください。

(本校にお子さまが複数人いる場合は、クラス・学年の連絡があるためお子さま毎の登録をお願いします) ステップ 1

空メールを送信する。(空メールで送れない場合は、適当に 1 文字 入れて送信下さい。) 半角で次のアドレスを入力(右の QR コードでも OK です) reg.456014@bousai.miyazaki-c.ed.jp 携帯電話から件名・本文とも空欄のまま送信してください。 (注意)

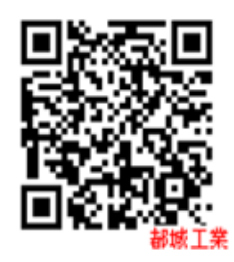

① メールでは登録できない機種もあるそうです。その際は、本文に何でも結構なので「1 文字」いれ て送信してみてください。それでもだめな場合は、ご連絡ください。iPhone の方は『iPhone より

## 送信』という署名を削除して送信してください。

② 迷 惑 メ ー ル フ ィ ル タ ー が か か っ て い る 場 合 は 、 メ ー ル を 受 信 す る 事 の 許 可 ( ド メ イ ン 【bousai.miyazaki-c.ed.jp】の受信許可)をするよう受信変更をお願いします。

※各メーカーの操作方法は、本校ホームページに掲載してありますのでご参照ください。

③メールアドレスに次の文字列が入っていると本システムは利用できません。

… ドットの連続 ... (@ アットマークの直前にドット

④au の方は成りすましメール設定を 中 にして下さい。

ステップ2

数分後登録用メールが送られてきます。メール本文の終わりにある URL をクリックしてください。

ステップ3

①学校名称「宮崎県立都城工業高等学校」と、ご自分の「メールアドレス」が表示されます。

②「学年」を選択して、「次へ」ボタンを押して下さい。

③「クラス」「出席番号」「生徒氏名」を選択・入力して下さい。

④登録内容確認画面で登録内容に間違いがないことを確認したうえで、「登録する」ボタンを押して下 さい。

ステップ4

「登録完了」画面が表示されれば登録完了となります。

エラーが出て登録が出来ない場合には、担当者で直接登録を行います。後日、別文書を配布しますので必要 事項を記入して、担任へ提出してください。